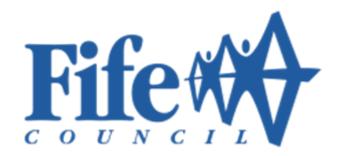

## **Oracle Cloud Supplier Portal**

## **User Guide**

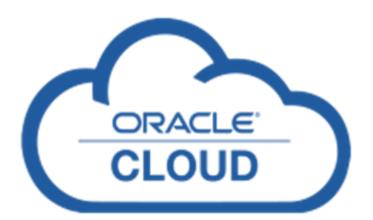

Version 2 - updated 19<sup>th</sup> December 2022

# Contents

| 1.  | Fife Council Supplier Portal Login      | 3  |
|-----|-----------------------------------------|----|
| 2.  | Portal Security Access                  | 4  |
| 3.  | Welcome to Fife Council Supplier Portal | 6  |
| 4.  | Purchase Orders                         | 7  |
| 5.  | Purchase Agreements                     | 10 |
| 6.  | Shipments - View Receipts and Returns   | 12 |
| 7.  | Invoices and Payments - View Invoices   | 14 |
| 8.  | View Payments                           | 16 |
| 9.  | Create Invoice - Overview               | 18 |
| 10. | Create Quantity Based Invoice           | 19 |
| 11. | Create Amount Based Invoice             | 22 |
| 12  | Manage Company Profile                  | 26 |

## 1. Fife Council Supplier Portal Login

Login to the supplier portal with Username and Password. Click Sign In.

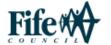

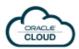

#### Fife Council

If you have a Council or Trust email account please click the Fife Employee Login Link below. Otherwise, please enter your username and password to sign in.

| User Name                        |                    |
|----------------------------------|--------------------|
| demon.supplies@gmail.com         |                    |
|                                  |                    |
| Password                         |                    |
| •••••                            |                    |
|                                  |                    |
| Sign In                          |                    |
| Need help signing in? Click here |                    |
|                                  | Cookie Preferences |
| Or sign in with                  |                    |
| Fife Employee Login Li           |                    |

#### **Handy Hint**

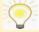

First time portal users will need to set a password before they can login. Guidance on how to do this can be found here: -

First Time Login

## 2. Portal Security Access

You will be required to enter a One-Time Passcode every time you log into the portal. This is a security feature.

The 2-Step Verification screen will come up after you click Sign In.

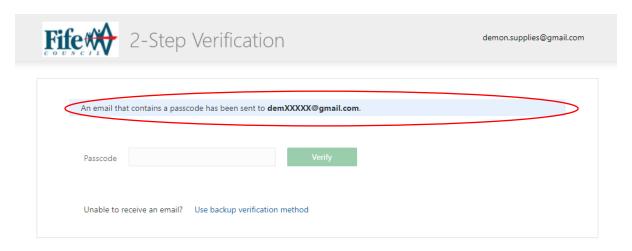

Access your One-Time Passcode from your emails or mobile phone.

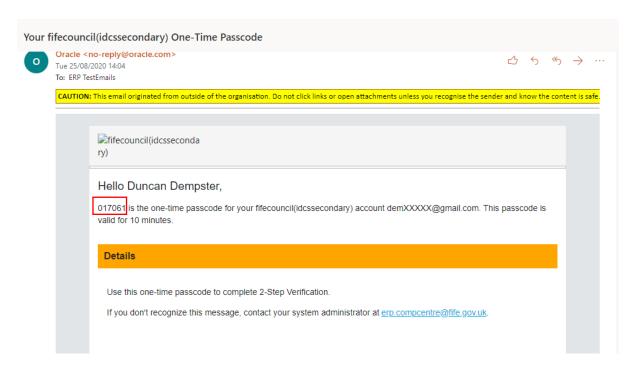

Enter the One-Time Passcode in the Verification screen and click Verify.

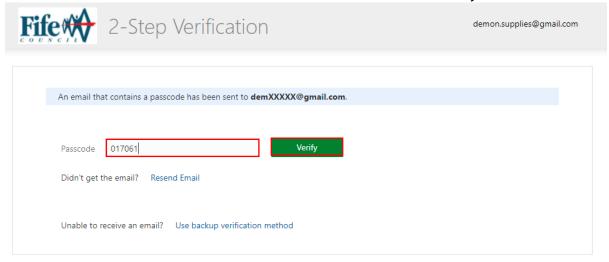

Click the OC Live tile to access the portal.

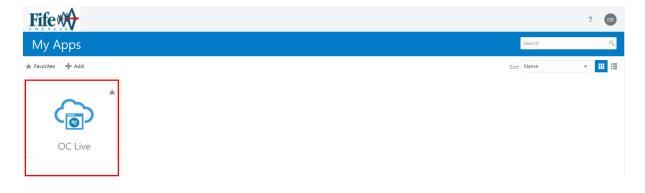

## 3. Welcome to Fife Council Supplier Portal

When you first log in to the Supplier Portal you will be presented with your home page. Click on the Supplier Portal app to access the overview page.

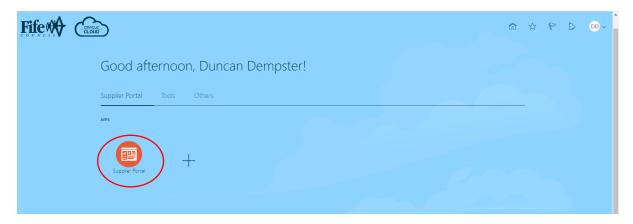

**Supplier Portal Overview** 

The Supplier Portal Overview page is the main area within the portal where you can navigate to obtain key information regarding your transactions with Fife Council. From here you can:

- View Orders
- View Contract Agreements
- View Receipts & Returns
- View Invoices & Payments
- Create invoices and submit them directly via the portal.
- Manage your Company Profile (this is the organisational and financial information that we hold) It is your responsibility as a supplier to ensure that this information is accurate and up to date.
- View analytics which give one click access to:
  - Recent transactional activity
  - Overdue invoices
  - Transaction Reports.
  - Analytics can be clicked to drill down to further information.
- View Supplier News section where Fife Council can post messages/information to all suppliers.

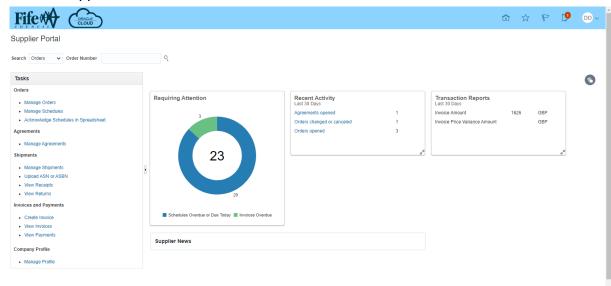

#### 4. Purchase Orders

#### **Purchase Orders**

Clicking on **Manage Orders** takes you to a page where you can search for specific orders using various criteria, alternatively you can just click **Search** to view <u>all</u> open orders placed with your Organisation.

#### **Manage Orders**

Enter any applicable search criteria to search for orders or click Search to view all orders.

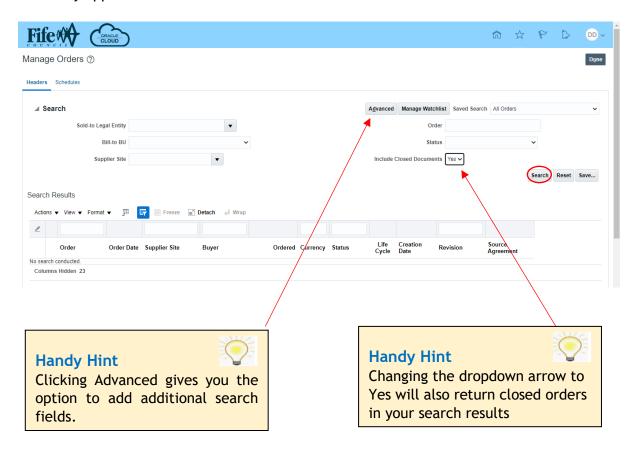

#### Search Results

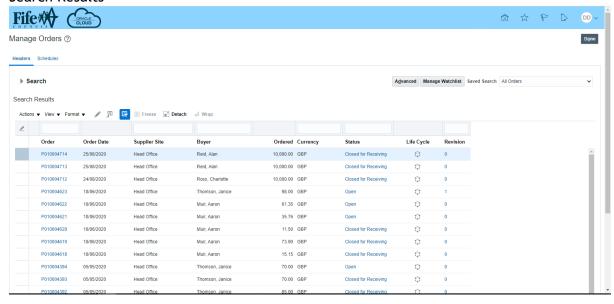

You can personalise your view with regards to the information that is displayed on this page, if required.

By clicking **View** and selecting **Columns** additional fields can be added to search results - e.g., Source Agreement, Revision, etc. select anything that you would like to see in the search results without having to click and drill down further.

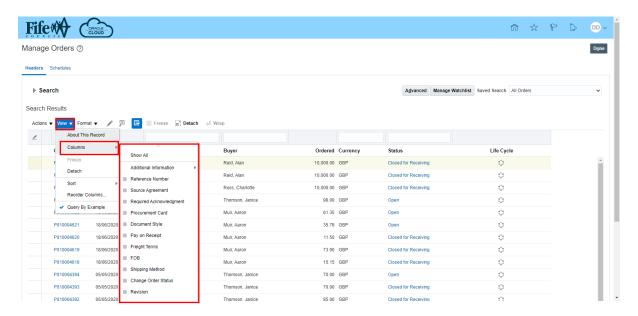

There are various clickable links which can be drilled into to give further information, such as Order number, Status, Life Cycle, Revision etc. For example, clicking on an order number will open a detailed Purchase Order view.

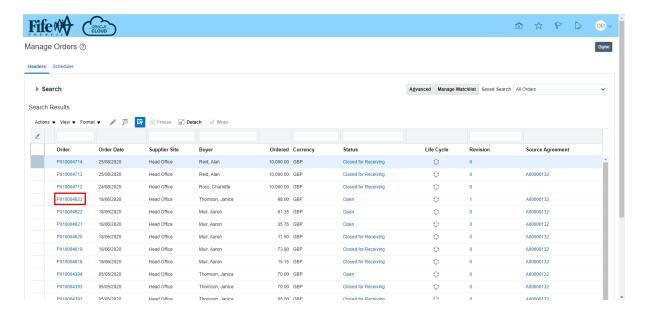

#### **Purchase Order View**

From here you can view details of the order including the order PDF and Life Cycle, from Actions you can also view any change and revision history.

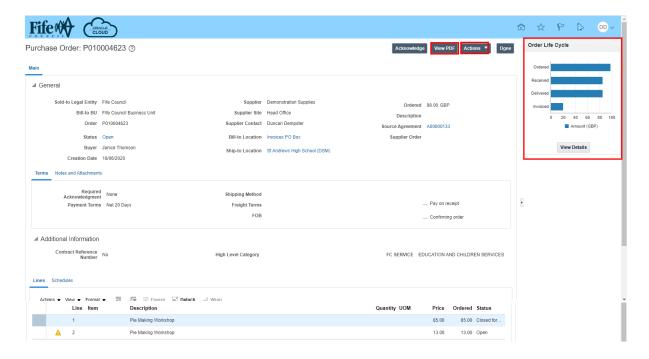

#### **Handy Hint**

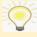

A short video guide on viewing and managing Purchase Orders is also available here:

Supplier Portal View and Manage Purchase Orders

## 5. Purchase Agreements

#### **Agreements**

Clicking Manage Agreements takes you to a page where you can search for specific agreements or view all contract agreements that your organisation has in place with Fife Council.

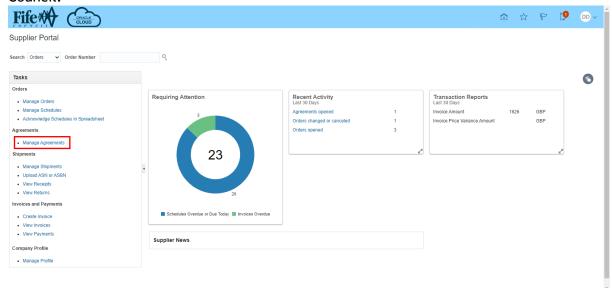

#### **Manage Agreements**

There are 2 different types of agreement which may be in place with a contracted supplier.

- Blanket Purchase Agreement (BPA) this document is a catalogue of goods or services available from the supplier which have an agreed contract price for a set period.
- Contract Purchase Agreement (CPA) this document is used where there is a contract in place with a supplier, with agreed terms and conditions but its goods/services/pricing is variable.

To view <u>all</u> including closed and expired documents, change the dropdown to Yes and select site from Supplier Site dropdown. Click Search.

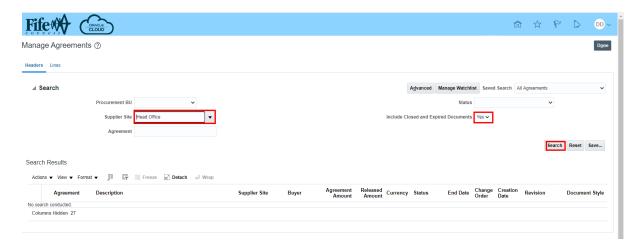

#### **Handy Hint**

Manage Agreements is an area specifically for contracted suppliers with catalogues or contract agreements in place

#### **Search Results**

There are various clickable links which will allow you to drill down to obtain further information. For example, clicking the **Released Amount** hyperlink will give you a breakdown of the purchase order lines which have been released against the BPA/CPA.

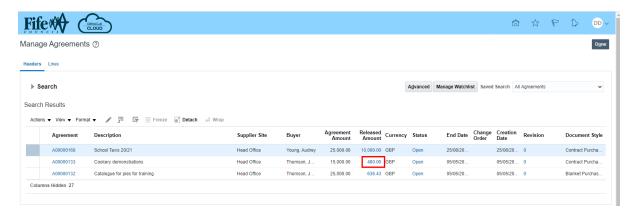

#### Advanced Search View

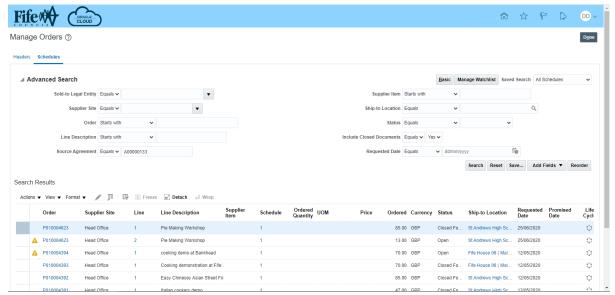

#### View Catalogue (BPA)

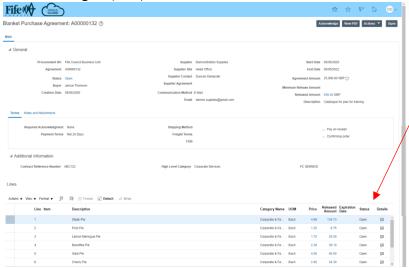

Page 11 of 29

## **Handy Hint**

Clicking the Agreement
Number hyperlink for a BPA will
show details of the catalogue
including product lines

#### **Handy Hint**

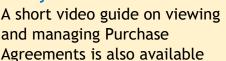

here:

View & Manage Agreements in the Supplier Portal

## 6. Shipments

#### **Shipments**

#### View Receipts/View Returns

Clicking **View Receipts** takes you to a page where you can perform a search using various criteria to view receipts against your purchase orders.

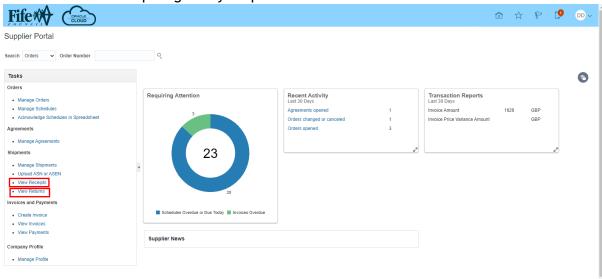

You can also run a search to view <u>all</u> Receipts.

To view all receipts, click Advanced button.

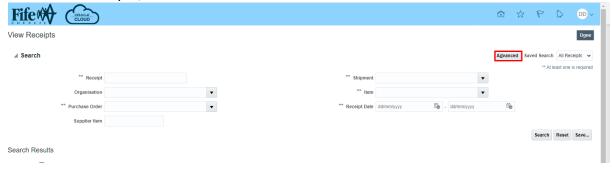

Click the dropdown arrow in Receipt 'Starts with' and change to 'Does not contain' then enter an asterisk (\*) in the blank field next to it. Click Search

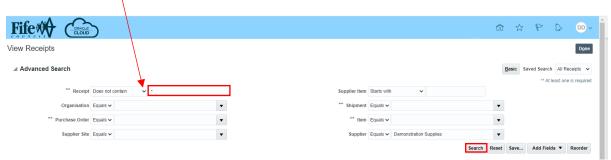

#### **View Receipts Search Results**

You can click on the **Receipt** number or the **Purchase Order** to drill down and view additional information.

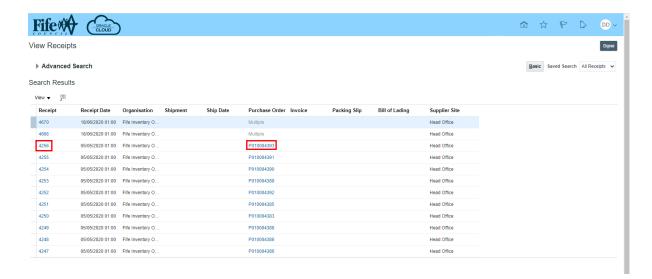

#### Receipt Number Drilldown

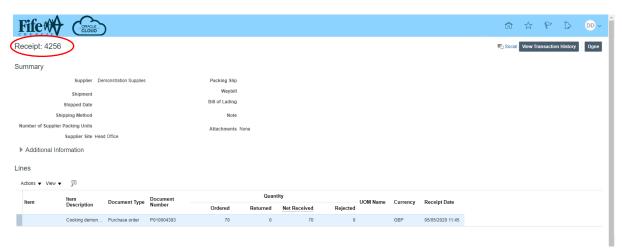

## **Handy Hint**

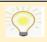

Returns can be viewed by clicking **View Returns** and performing a similar search.

#### **Handy Hint**

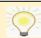

A short video guide on viewing Receipts and Returns is also available here:

Supplier Portal View Receipts & Returns

## 7. Invoices and Payments - View Invoices

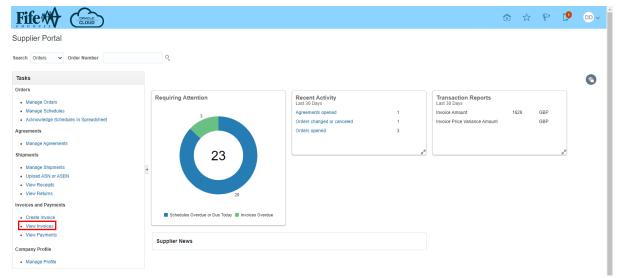

#### **View Invoices**

Clicking **View Invoices** allows you to perform a search using various criteria to view invoices matched to purchase orders. You can also view all invoices raised, value, purchase order number, payment status etc. Anything where the text is blue is a hyperlink and can be clicked on to drill down and obtain further information.

To view all invoices, click on the dropdown arrow in the Supplier field and select your organisation name. Click Search

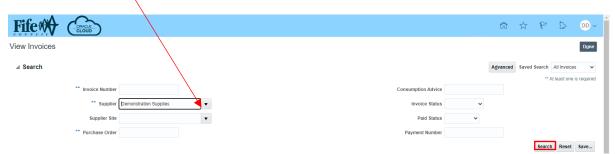

Search Results will return details of all matched invoices.

To view details of a specific invoice, click on the invoice number hyperlink.

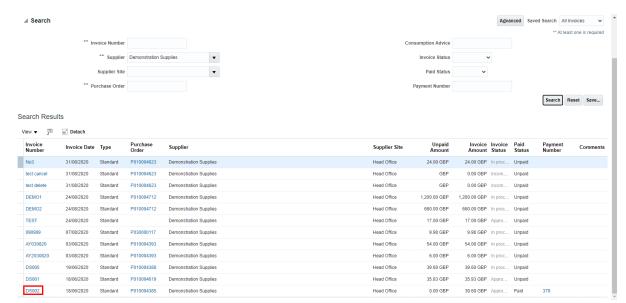

This will open up invoice details. Click the Payments tab to view payment details.

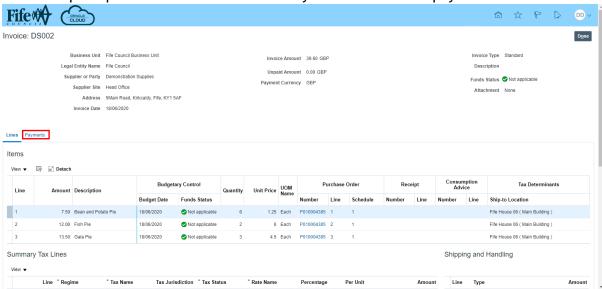

Here you can view Payment due date etc.

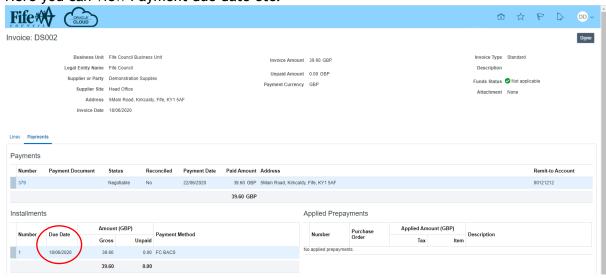

## 8. View Payments

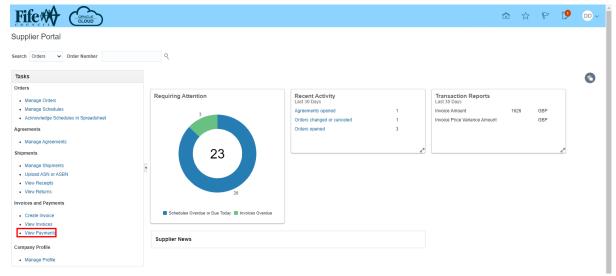

Clicking **View Payments** allows a search to be performed using various criteria to view payments against purchase orders.

You can also view ALL payments and associated invoice numbers and payment numbers. To view all payments, select your organisation name from the Supplier field dropdown. Click Search.

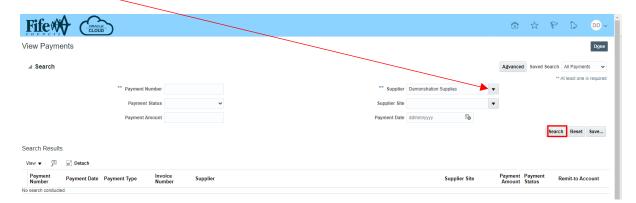

Results of all payments will be returned. Click a payment number to view more detail.

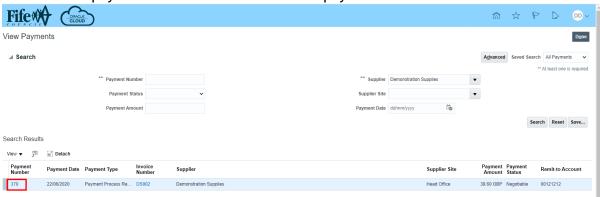

#### Payment details

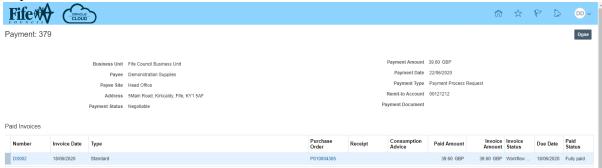

#### **Handy Hint**

Where search fields are prefixed by

\*\* this signifies that it is mandatory to
enter data in at least ONE of the fields.

It's not mandatory to complete ALL fields

## **Handy Hint**

Any screen featuring the View option can be personalised to show only information required by you.

#### **Handy Hint**

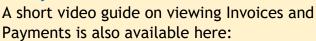

Supplier Portal View Invoices & Payments

#### Create Invoice - Overview 9.

Invoices created in the portal can be matched directly to purchase orders and once submitted will slot directly to Fife Council Oracle Cloud Payables application with no intervention or manual effort required by Accounts Payable team.

#### Click Create Invoice.

Invoice Header Information

- PO (Purchase Order) number is entered in the \*Identifying PO field.
- Bank account number is selected from the Remit-to Bank Account dropdown.
- Suppliers unique invoice number is entered in \*Number field.
- Invoice date is entered in \*Date field.
- Select Invoice from the dropdown in the \*Type field.
- Invoices can be given a description this is entered in the Description field. This can be particularly handy for call off (annual) orders as you can identify it as invoice for February 2020 or for period 01/01/20 - 31/03/20 for example and it then makes it clear for the requisitioner and Accounts Payable exactly what the invoice is for.

#### **Handy Hint**

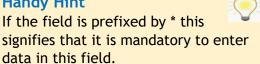

#### **Video Guides**

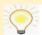

Video guidance for creating invoices can be found here: Create Invoice in Supplier Portal

**Note:** It is important that the **Submit** button is clicked to complete the invoice creation process, otherwise the invoice will remain in an incomplete state and this may affect the ability to match additional invoices

Please refer to the following video guides to search for, progress or cancel Incomplete Invoices.

Search for Incomplete Invoices Created in the Supplier Portal

Edit & Submit Incomplete Invoice - Add Additional Line

Edit & Submit Incomplete Invoice (Amount based)

Edit & Submit Incomplete Invoice (Quantity Based)

Search for and Cancel Incomplete Invoices Created in Supplier Portal

## 10. Create Quantity Based Invoice

After completing the invoice header information click the Select and Add icon through any lines on the PO which are available for invoicing.

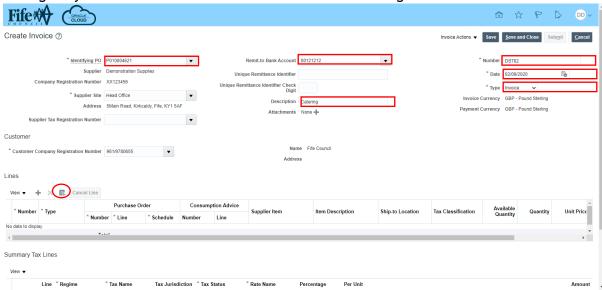

Click to select all the lines that are to be added to the invoice, then click Apply, then OK.

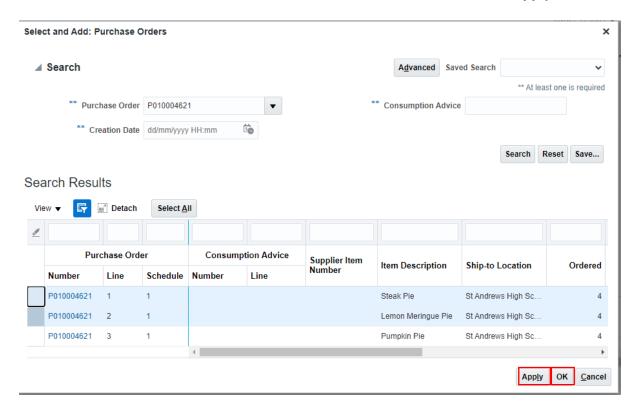

The invoice line(s) will pull through and you will see the quantity that is available for invoicing. You can create the invoice for the full quantity available or change the quantity in the box for partially fulfilled orders.

After entering the quantity to be invoiced click on the Invoice Actions dropdown and select Calculate Tax

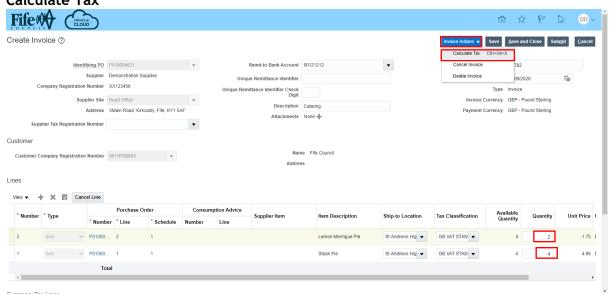

This action will calculate the tax and apply it to the invoice. Review the totals to ensure that they are accurate.

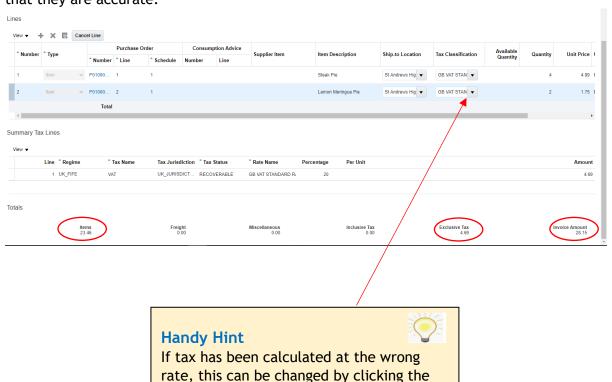

dropdown at Tax Classification field and selecting the appropriate rate. Click Calculate Tax again to refresh the figures

#### Click Submit.

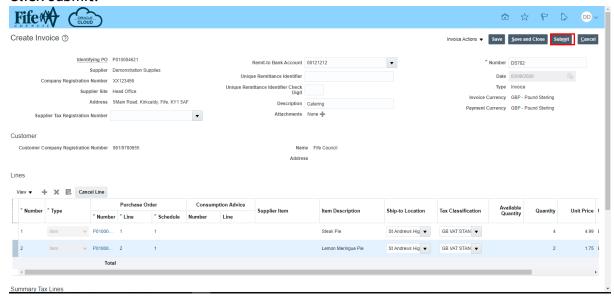

You will receive a confirmation message that the invoice has been submitted.

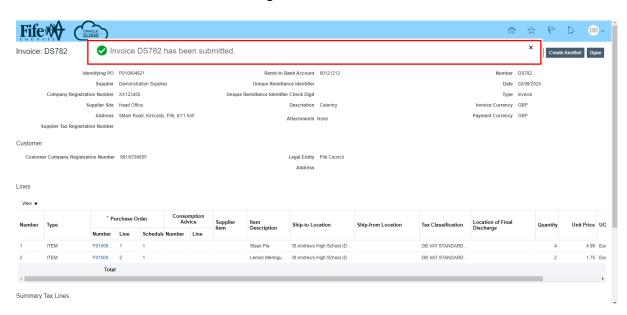

#### **Handy Hint**

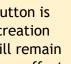

It is important that the **Submit** button is clicked to complete the invoice creation process, otherwise the invoice will remain in an incomplete state and this may affect the ability to match additional invoices

#### 11. Create Amount Based Invoice

Complete all the required Invoice Header fields. Please remember its good practice to put a description on for call off invoices to identify exactly what they are for.

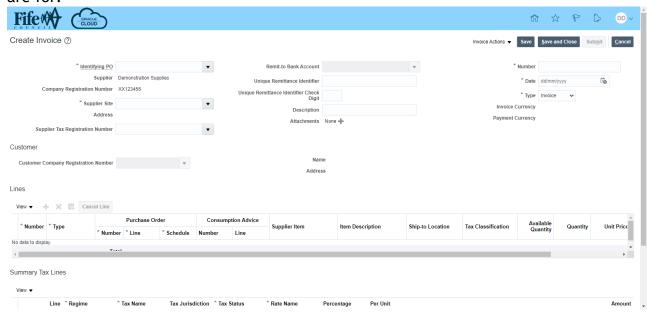

Click the **Select and Add** icon to pull through all lines that are available for invoicing on the PO.

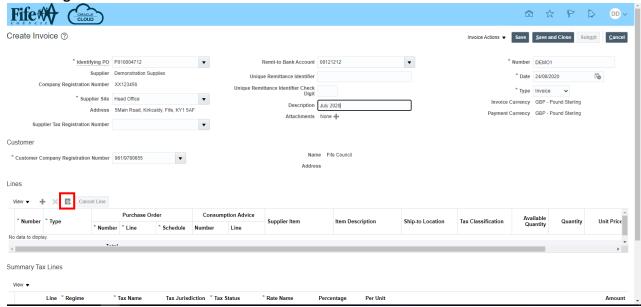

# Click into the first column and select all lines to be invoiced. Click **Apply** then click **OK**

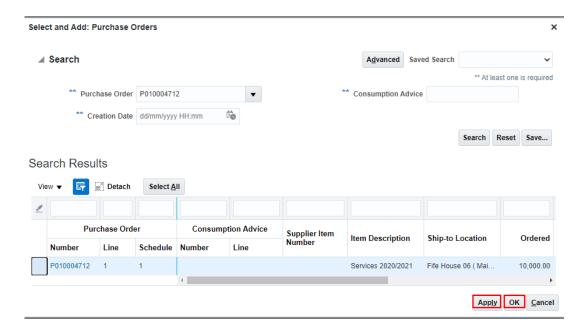

The selected line(s) will pull through to the invoice.

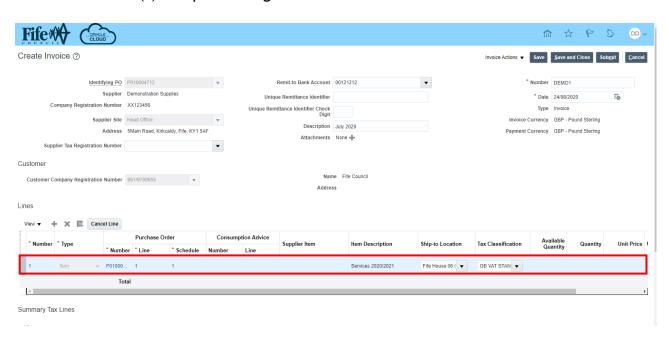

Scroll to the right.

The amount field will show the outstanding amount available for invoicing by default, **change** this to the amount to be invoiced.

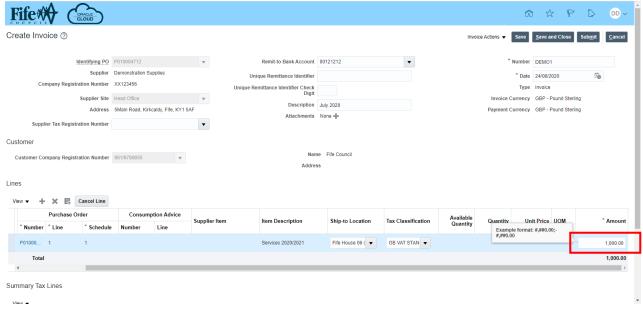

#### Click Invoice Actions and select Calculate Tax.

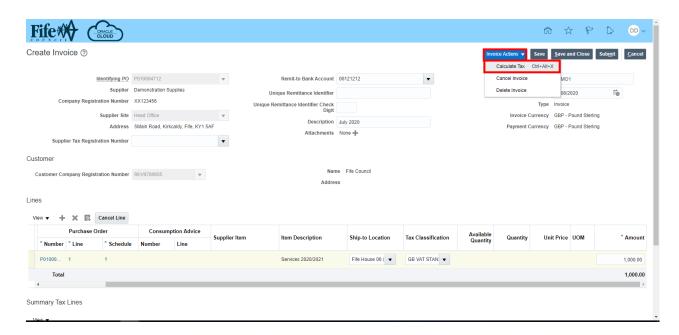

Review the details, ensure that tax has calculated correctly.

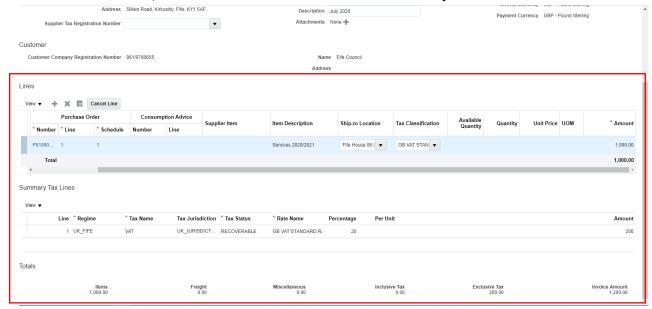

If you are happy with the details, Click Submit.

You will receive a confirmation that the invoice has been submitted.

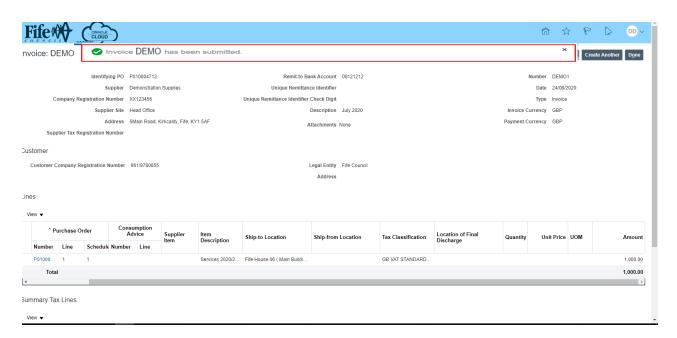

## Handy Hint

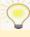

It is important that the **Submit** button is clicked to complete the invoice creation process, otherwise the invoice will remain in an incomplete state and this may affect the ability to match additional invoices

## 12. Manage Company Profile

Suppliers can make changes to the information held within their company profile in Oracle Cloud by clicking Manage Profile. Any changes made in this area will route for Fife Council approval/rejection.

In the Company Profile screen click on the Edit button.

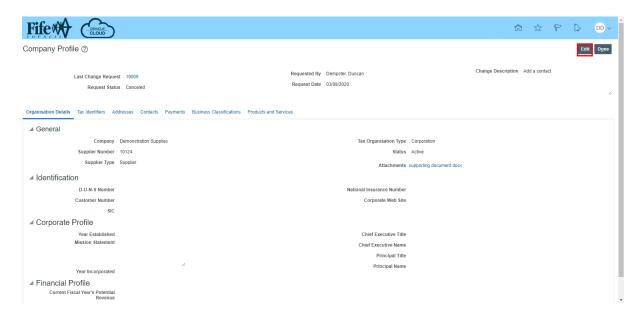

You will receive the following warning. Click Yes.

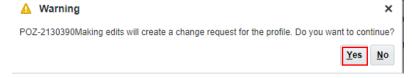

You must give a description for the change request; this should relate to the change that you are requesting. You will then click into the relevant tab(s) to carry out the change. In this example click the Contacts tab

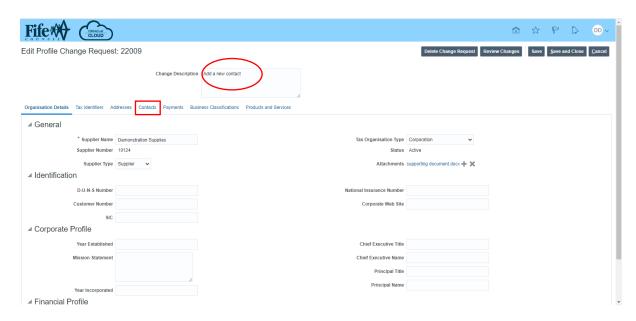

# Contacts Click + icon.

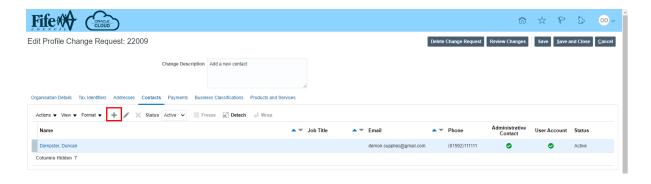

Add contact details as per example below. If supplier user account is required for logging in to portal, tick Request user account box.

#### Click OK

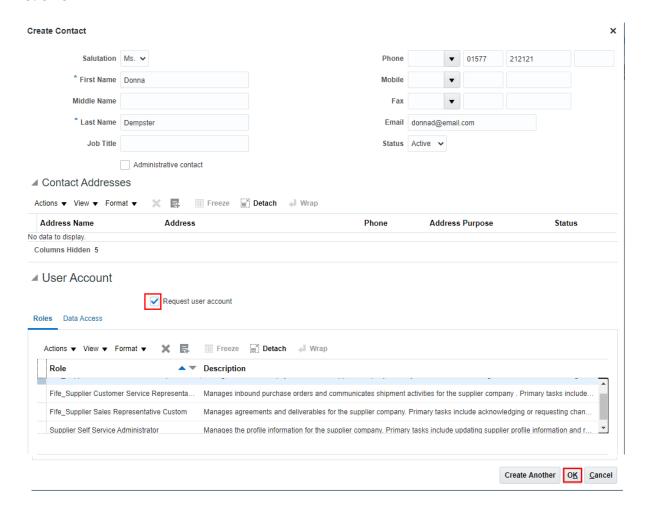

#### Click Review Changes.

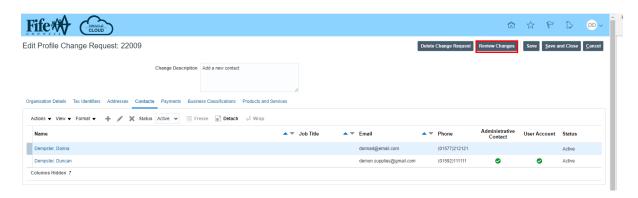

After reviewing if you are happy with the changes click **Submit**.

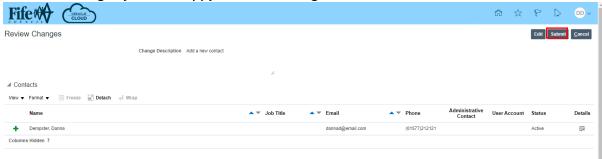

You will receive a confirmation that the profile change request was submitted for approval. Click OK

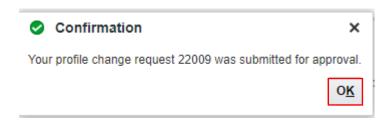

Your change request has been submitted to Fife Council for approval.

#### **Handy Hint**

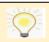

It is important that the **Submit** button is clicked to complete the change request, otherwise the request will remain in an incomplete state and will not come through for approval by Fife Council

#### **Handy Hint**

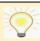

Video guidance covering the Manage Company Profile functionality can be found here:

Supplier Portal Manage Company Profile